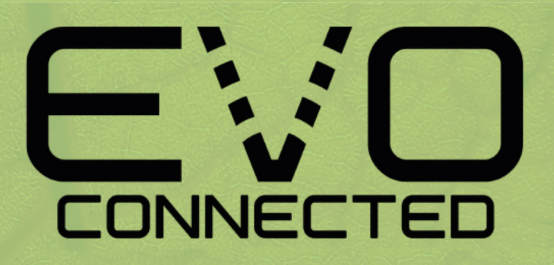

Wichtig – bitte lesen Sie diese Gebrauchsanweisung, bevor Sie das Gerät in Betrieb nehmen!

Willkommen zum EVO Connected-Erlebnis. EVO Connected ist die Cloud-basierte Lösung zur Überwachung und Steuerung vielfältiger Anlagen – alles mit einer einfach nutzbaren Application.

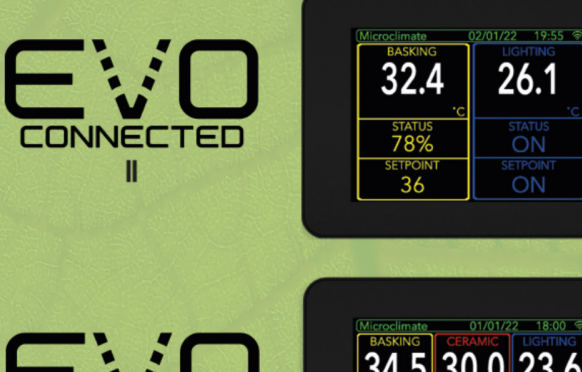

Dimming- oder Pulse-Auswahl **Kanal 2** Auswahl An/Aus

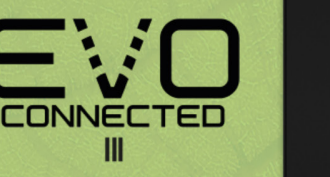

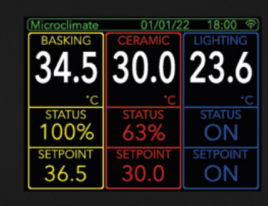

ON

ON

Dimming- oder Pulse-Auswahl **Kanal 2** Auswahl: Dimming oder Pulse **Kanal 2** An/Aus

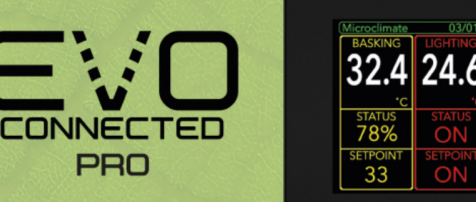

Es werden drei unterschiedliche Type von EVO Connected-Thermostaten angeboten. An manchen Stellen unterscheiden sich die Anzeigen eventuell von den in dieser Anleitung angezeigten Bildern, abhängig vom verwendeten Thermostat-Modell. Die Bedienprinzipien sind für alle Modelle gleich.

Die Gesamtbelastung durch die an den Thermostaten angeschlossenen Geräte darf 1200 Watt nicht überschreiten. Die Belastung eines einzelnen Kanals darf maximal 600 Watt betragen.

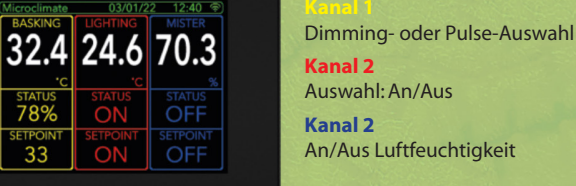

Alle Microclimate-Produkte sind Eigenentwicklungen und -produktionen und wurden im United Kingdom hergestellt.

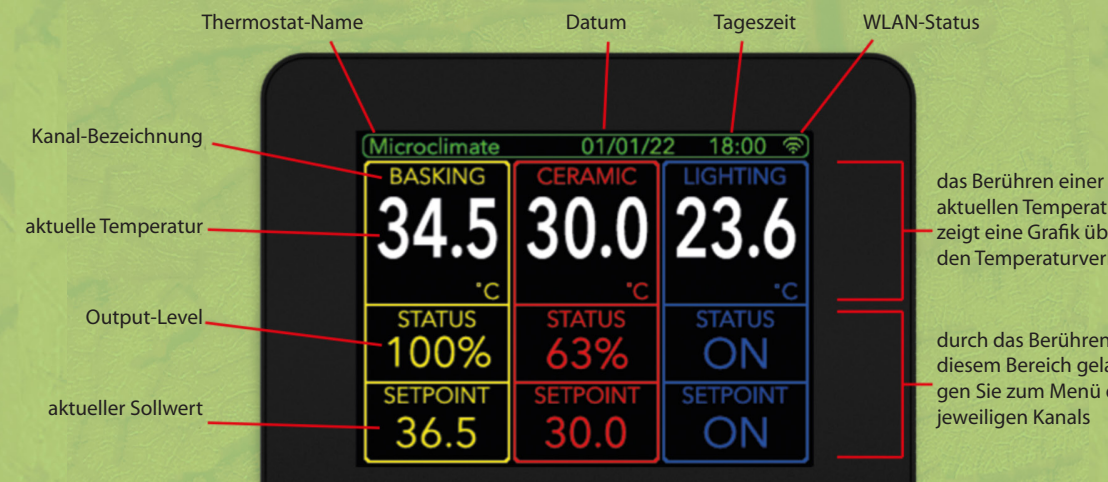

aktuellen Temperatur zeigt eine Grafik über den Temperaturverlauf

durch das Berühren in diesem Bereich gelangen Sie zum Menü des jeweiligen Kanals

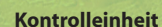

**Touch Screen-Panel**

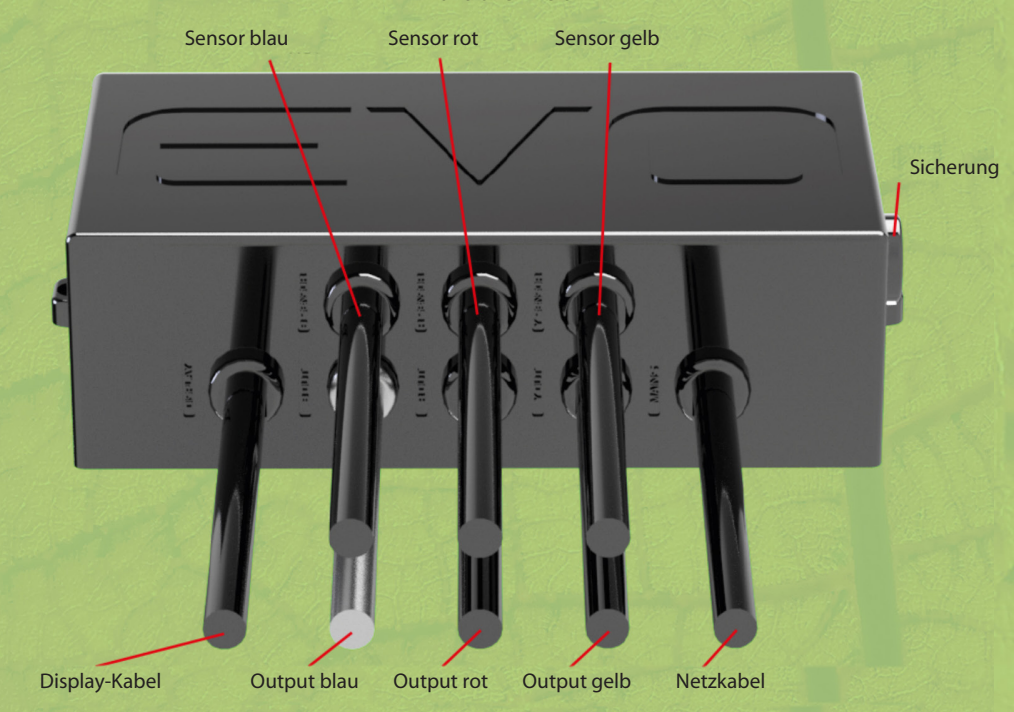

Die Ausgangskabel und die Menüpunkte unterscheiden sich abhängig vom eingesetzten Thermostat-Modell. Der EVO Connected II besitzt keinen Sensor und kein Ausgangskabel für den roten Kanal.

Der EVO Connected Pro hat am blauen Kanal einen Feuchtigkeitssensor statt eines Temperatursensors. Bitte stellen Sie sicher, dass sowohl der Thermostat als auch die Anzeigeeinheit sicher befestigt sind.

#### **Temperaturverlauf-Grafik**

Die integrierte Temperaturverlaufs-Grafik erlaubt Ihnen eine schnelle Übersicht über die Messwerte entweder der letzten Stunde oder der letzten 24 Stunden. Eine genauere Ansicht erhalten Sie in der App oder auf der Web-Übersichtsseite. Um die Grafik auf der Anzeige zu sehen, drücken Sie auf die angezeigt aktuelle Temperatur

für den gewünschten Kanal. Jeder Kanal hat seine eigene Grafik. Auch wenn der Kanal zum

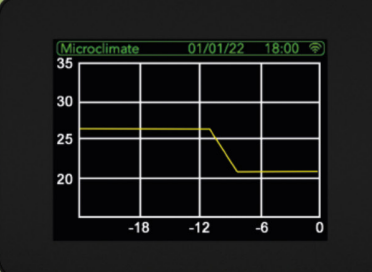

Anschluss von Geräten genutzt wird, zeichnet er dennoch die Messwerte auf. Die ist eine praktische Möglichkeit, um Werte aus alternativen Bereichen zu erhalten, zum Beispiel der kühlen Seite eines Terrariums.

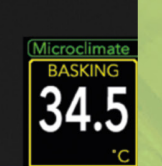

Die Grafik wird fortlaufend aktualisiert

während der EVO Connected angeschaltet

ist und auf dem Display von rechts nach links verschoben. Um den angezeigten Zeitraum zwischen einer Stunde und 24 Stunden zu wechseln, gehen Sie zu den allgemeinen Einstellungen (General Settings and Chart). Um die Grafik zu schließen, berühren Sie das Display an einer beliebigen Stelle.

## **STATUS** ON **SETPOINT** ON

#### **Hauptmenü**

Um zum Hauptmenü eines Kanals zu gelangen, drücken Sie auf den Status/Setpoints-Bereich auf dem Home-Bildschirm für den gewünschten Kanal. Im Kanal-Menü können Sie den Kanal vor versehentlicher Verstellung sichern (Lock/Unlock Button), einen Alarm deaktivieren sowie zu den General Settings und Channel Settings gelangen (siehe Grafik).

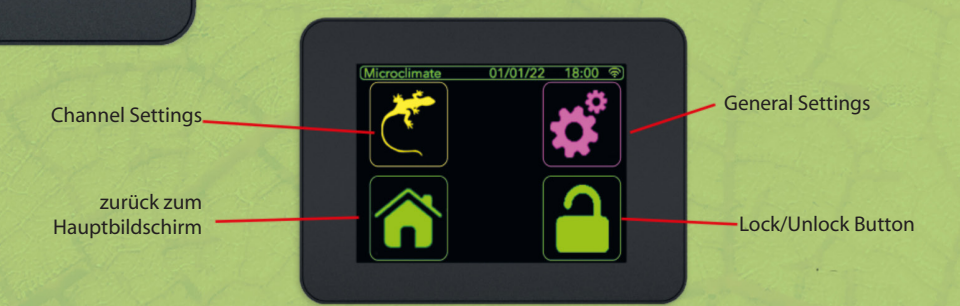

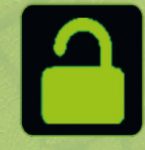

Ist das Schloss-Symbol grün, ist die Einstelllung möglich. Zum Sichern drücken Sie einfach auf das Symbol. Bei rot ist das Display gegen versehentliches Verstellen gesichert. Zum Entsperren drücken Sie drei Sekunden lang auf das Symbol.

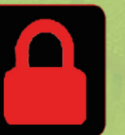

#### **Alarmsignale**

Falls ein Alarm ausgelöst wurde, können Sie diesen im Hauptmenü zurücksetzen. Drücken Sie auf den jeweiligen Alarm, um das Zurücksetzen zu bestätigen. Auf dem Homescreen wird eine Übertemperatur rot angezeigt, im Falle eines Untertemperatur-Alarms wird die Temperatur blau angezeigt. Dies erlaubt eine rasche Identifikation des betroffenen Kanals und des ausgelösten Alarm-Typs.

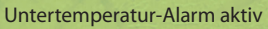

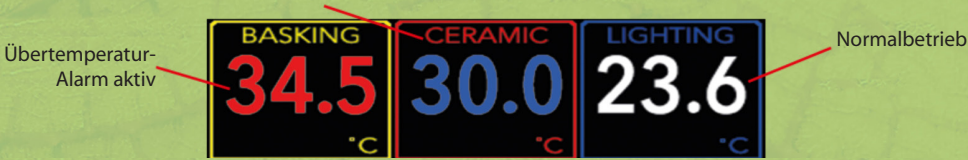

**General Settings/Allgemeine Einstellungen**

Dieses Menü kann von jedem Kanal-Menü aus direkt erreicht werden.

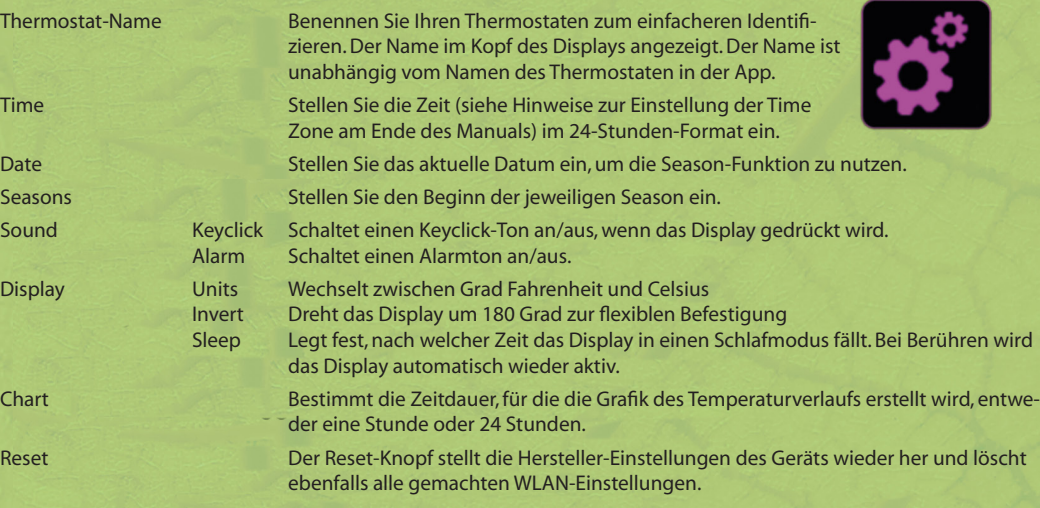

#### **Channel Settings/Einstellungen je Kanal**

Jeder Kanal besitzt ein eigenes Einstellungs-Menü. In diesem Menü können Sie in Abhängigkeit vom angeschlossenen Verbraucher festlegen, wie der Kanal arbeiten soll. Um zum Menü zu gelangen, drücken Sie den Setup-Knopf. Zudem können Sie in diesem Menü für jeden Kanal einen Namen festlegen. Dieser erscheint danach sowohl auf dem Display als auch in der mobilen App und der Web-Darstellung.

Unterhalb können Sie die verfügbaren Sollwerte eingestellt werden. Diese Anzeige ändert sich, je nachdem welcher Zeitmodus eingestellt wird.

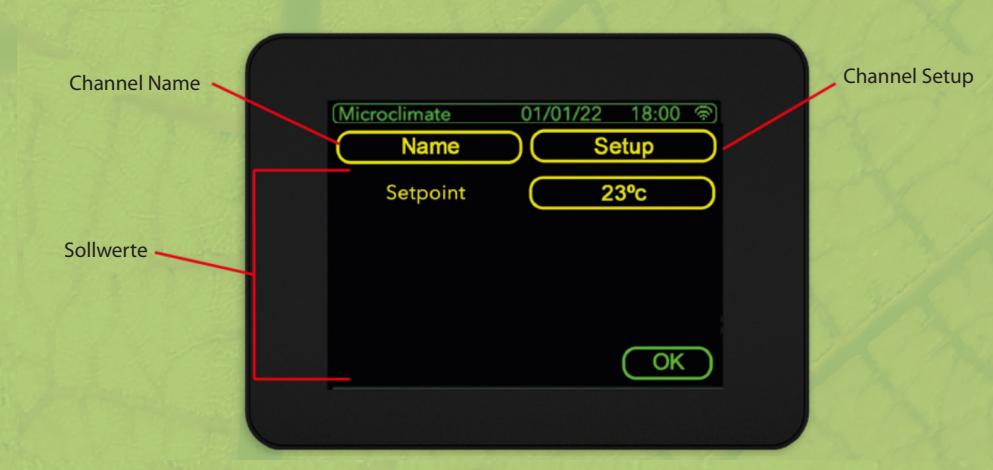

#### **Output Types/Ausgangssteuerung**

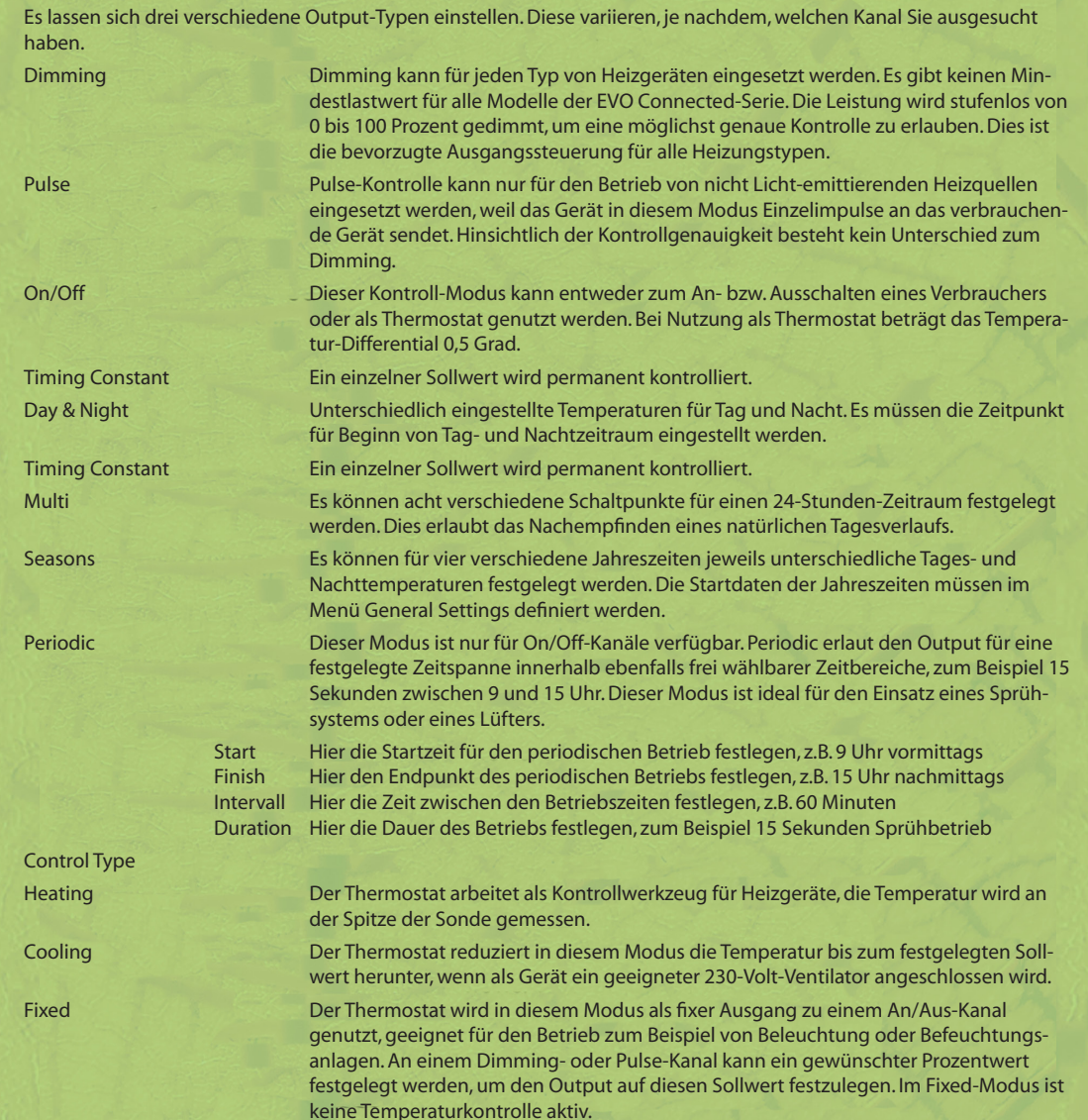

#### **Alarms/Warnsignale**

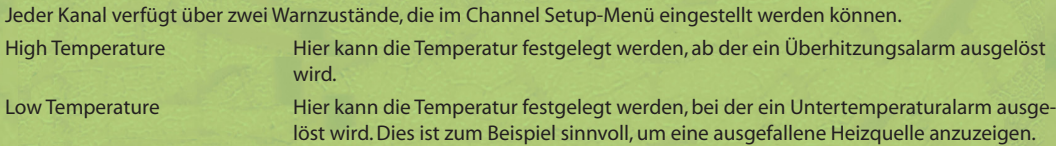

#### **Ramp Time**

Ramp Time erlaubt es, Temperaturveränderungen auf natürlichere Weise zu steuern, so als ob die Wärme graduell ansteigend/abfallend von der Sonne ausginge. Ramp Time ist dabei die Zeitspanne, in der der Temperaturwechsel vollzogen bzw. gesteuert wird. Falls zum Beispiel eine Nachttemperatur von 15°C und eine Tagestemperatur von 32°C gewünscht ist, können Sie die Ramp Time auf 0 setzen, um den Temperaturwechsel möglichst schnell zu erzielen. Setzen Sie die Ramp Time auf 60, steuert das Thermostat das Heizgerät so, dass der Temperaturwechsel auf 32°C nach einer Stunde vollzogen ist. Dieses wichtige Feature können Sie im Tag & Nacht-, Multi- und Seasons-Modus nutzen.

#### **Sicherung tauschen**

Die EVO Connected Basiseinheit ist mit einer 5 Amp FF-Sicherung (superflink) ausgestattet. Die Sicherung ist dafür ausgelegt, um den Thermostat vor Fehlerströmen zu schützen, die zum Beispiel von an Pulse- oder Dimming-Kanälen betriebenen Verbrauchern ausgelöst werden können. Häufige Ursachen für das Auslösen der Sicherung sind Fehler im Verbindungskabel oder im Gerät selbst, in Lampenfassungen oder solche, die schlicht durch mangelhafte Lampen ausgelöst werden.

Die On/Off-Kanäle funktionieren weiterhin, auch wenn die Sicherung durchgebrannt ist. Wenn vom Thermostat laut Anzeige bei Pulse- oder Dimming-Kanälen Impulse zum Kanal gesendet werden, das Gerät aber nicht mehr heizt/in

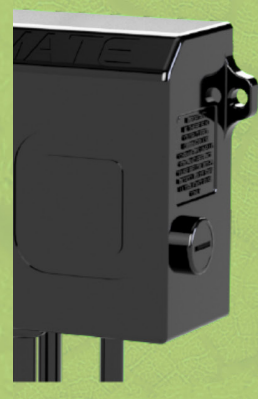

Betrieb ist, überprüfen Sie bitte die Sicherung. Es bringt in einem solchen Fall nichts, die Sicherung nur zu tauschen, der Fehler tritt wahrscheinlich sofort erneut auf, Sie sollten also zuerst die Fehlerursache beseitigen.

Um die Sicherung zu tauschen trennen Sie den Thermostaten von der Stromversorgung, lösen die Schraube des Sicherungshalters (siehe Foto links) und tauschen die zerstörte Sicherung gegen eine gleichwertige 5 Amp FF-Sicherung aus dem Microclimate Service Pack, dass Sie von Ihrem Vertriebspartner Lanzo erhalten. Wichtig: Eine normale oder flinke Sicherung reagiert nicht schnell genug, um die empfindlichen elektronischen

Komponenten des Thermostats vor einem Fehlerstrom eines externen Gerätes zu schützen. Sie verlieren bei Einsatz zweckfremder Sicherungen die Garantieleistung für den Thermostaten. Setzen Sie auf keinen Fall eine stärkere Sicherung ein!

#### **Garantiebestimmungen**

Ihr EVO Connected besitzt eine fünf Jahre gültige Garantie für Teile und Reparaturleistungen. Falls Sie

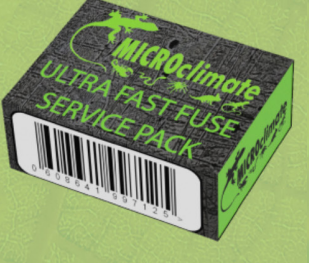

glauben, dass Ihr Thermostat nicht einwandfrei arbeitet, folgen Sie bitte zuerst der oben gemachten Anleitung zum Austausch der Sicherung. Wenn Sie danach weiterhin Probleme mit der Funktion des Gerätes haben, nehmen Sie bitte Kontakt

mit unserem Vertriebspartner für Ihre Region auf. In vielen Fällen können eventuelle Probleme bereits über Telefon oder E-Mail gelöst werden. In den ersten 24 Monaten nach Erwerb wird Ihr Thermostat bei Fehlfunktionen oder Defekten ohne Kosten für Sie repariert. Wenn Ihr Thermostat zwischen 24 und 60 Monaten alt ist, erheben wir eine Pauschale von 20 Euro, um Versand- und Verwaltungskosten zu decken. Bitte bewahren Sie Verpackung und die Verkaufsquittung auf, um Ihre Garantieansprüche belegen zu können.

Lanzo ist der offizielle Vertriebspartner für Microclimate-Geräte im gesamten deutschsprachigen Raum Europas.

Lanzo Ahmser Straße 146 32032 Herford Germany +49-5221-1216123 www.lanzo-herp.de

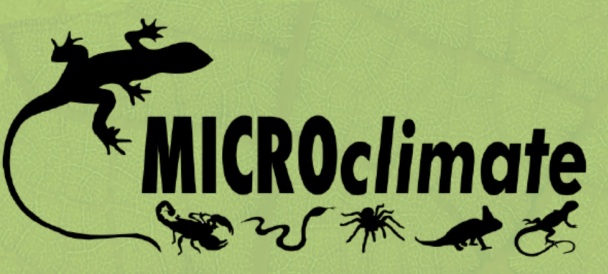

#### **Microclimate EVO-Anwendung**

Sie können die die EVO Connected-Thermostate mit einer App steuern. Laden Sie diese entweder aus dem Apple Store oder von Google Play passend für hr Mobilgerät herunter. Sobald Sie diese installiert haben, wird Ihnen angeboten, einen Account anzulegenn oder sich in Ihren Account einzuloggen.

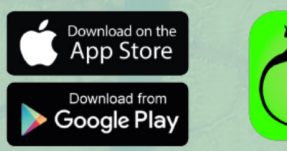

Die EVO-App ist Ihre zentrale Nutzeroberfläche, um Ihre gesamte Anlage zu überwachen und zu steuern. Sie sind nun in der Lage, eine unbegrenzte Anzahl von EVO Connected-Produkten hinzuzufügen und sie von überall auf der Welt zu verwalten, solang diese Geräte mit einem WLAN verbunden sind und eine Internet-Verbindung haben. Bei Iher ersten Nutzung der EVO-App müssen Sie

ein Konto anlegen. Folgen Sie den Onscreen-Anweisungen, um sich mit den notwendigen Informationen zu registrieren. Sie werden dann gebeten, eine gültige E-Mail-Adresse und ein Passwort anzugeben.

Danach nutzen Sie die Login-Option, um sich erstmalig anzumelden. Bevor Sie erste Geräte verbinden, wird Ihnen ein leerer Bildschirm mit einem Button zum Hinzufügen von Geräten gezeigt.

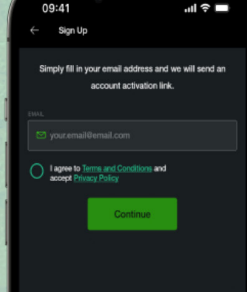

#### **Anmelden eines ersten Gerätes**

Sign Up

MICROclimat

Ihnen wird ein Bildschirm mit der Aufforderung "Add a new device" angezeigt. Bevor Sie fortfahren, stellen Sie bitte sicher, dass Ihr Thermostat in Betrieb ist und das WLAN-Icon am rechten oberen Touchscreen-Rand blinkt.

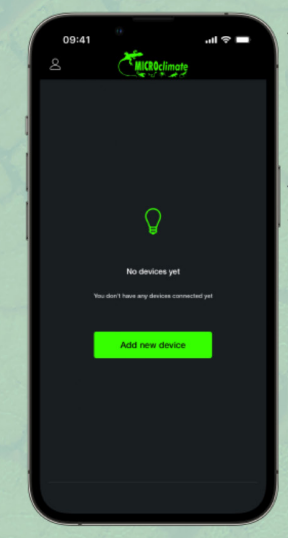

Das leuchtende WLAN-Icon zeigt an, dass der Thermostat nicht mit einem Netzwerk verbunden ist und lediglich sein eigenen WLAN-Signal abgibt, das von der App erkannt wird, was es wiederum ermöglicht, es mit Ihrem Konto zu verbinden. Falls das WLAN-Icon nicht blinkt, führen Sie bitte einen Reset aus dem Menü General Settings über den Touchscreen durch.

Wählen Sie "Ready" in Ihrer App, damit Ihr Telefon nach EVO Connected-Geräten in der Nähe sucht, die bereit zur Vernetzung sind. Wenn Ihr Telefon einen EVO Connected gefunden hat, wird ein WLAN namens "EVO" angezeigt. Verbinden Sie sich mit diesem WLAN und folgen Sie den Anweisungen.

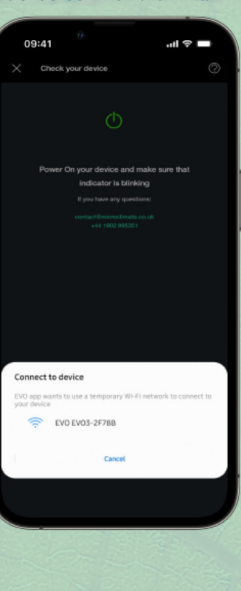

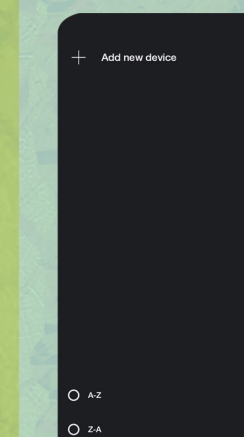

O First Added

ast Added

#### **Das Anmelden weiterer Geräte**

Wenn Sie zusätzliche EVO Connected-Geräte erwerben und diese via App zu Ihrem Konto hinzufügen wollen, berühren Sie einfach die drei Linien oben rechts auf dem Home-Bildschirm im Display Ihres Telefons. Danach wählen Sie "Add new device" im oberen Bildschirmbereich.

Sie werden nachfolgend gebeten, die Stromversorgung Ihres Thermostats und das Blinken des WLAN-Symbols sicher zu stellen. Drücken Sie "Ready", und das neue Gerät wird Ihrem Konto hinzugefügt. Alle neuen Geräte erscheinen im Geräte-Home-Screen.

#### **App-Einstellungen**

Um auf die App-Einstellungen zuzugreifen, drücken Sie das Personen-Symbol im oberen linken Bildschirmbereich. Hier wählen Sie "my profile", was es erlaubt, Ihren Display-Namen und Ihre E-Mail-Adresse, die mit dem EVO-Ac-

count verbunden sind, zu verändern. Danach sind die sogenannten "Organisation Settings" verfügbar. Diese erlauben mehreren Nutzern den Zugriff mit festlegbaren Rechten auf Ihre Thermostate.

Sie können einen Gruppen-Namen, Gruppen-Informationen und die Time Zone (siehe dazu auch

weitere Hinweise zur Time Zone am Ende der Anleitung) für die App eintragen. Hier können auch Nutzungsrechte für einzelne Nutzer definiert werden. Das Einstellungs-Menü erlaubt es Ihnen zum Beispiel Einstellungen, um sämtliche Signale für Mitteilungen der App auf lautlos zu stellen, eine Nachricht zu erhalten, wenn Geräte offline gehen, das Display dauerhaft in Betrieb zu schalten, Offline-Benachrichtigungen zu erhalten oder Autorisierungsbestätigungen ein- oder auszuschalten. In diesem Menü können Sie sich zudem aus Ihrem Account abmelden.

#### **Das Hinzufügen weiterer Nutzer zu Ihrem Account**

Wenn Sie mehrere Nutzer Zugriff auf Ihren Evo Connected-Account und damit Ihren Thermostaten geben möchten, können Sie diese via App dazu einladen.Sie können festlegen, welche Zugriffsrechte der einzelne Nutzer haben soll, vom "einfachen Nutzer" bis hin zum Admin-Konto mit Vollzugriff. Es gibt zudem eine Staff-/Personal-Einstellung. Diese ist für Zoos oder Geschäfte nützlich, in denen mehrere Nutzer Zugriff auf die Einstellungen haben sollen, auf Wunsch auch mit unterschiedlichen Rechten.

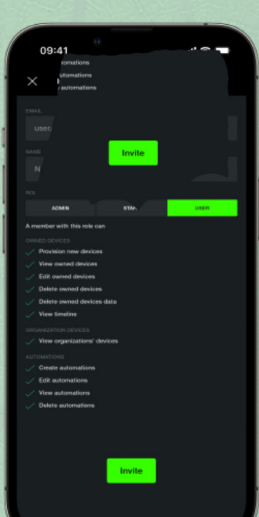

Sie wählen in der App die gewünschte Organisation von Ihrer Liste. Danach legen Sie die Gruppenmitglieder fest. Ihnen wird nun ein Icon "Invite new members" angezeigt. Sie müssen hier die E-Mails der Nutzer, deren Namen und Zugriffsrechte eintragen. Die neuen Nutzer erhalten nachfolgend eine Einladungs-E-Mail und die Möglichkeit, ein Passwort für sich auszuwählen. Mit diesem können sie sich später einloggen und auf Ihre Thermostate zugreifen.

#### **Thermostat-Gerätename**

Um Ihre Thermostate besser organisieren zu können, wird für jeden Thermostat ein Name vergeben. Dieser kann, muss aber nicht mit dem des Thermostats auf dem Display des Gerätes übereinstimmen. Wenn Sie ein neues Gerät via App für Ihr Konto eintragen, können Sie diesem einen Namen vergeben. Falls

Sie diesen später ändern möchten, wählen Sie den Thermostat von der Liste der verfügbaren aus, und drücken auf die drei Punkte oben rechts im App-Bildschirm. Nun können Sie einen neuen Namen vergeben.

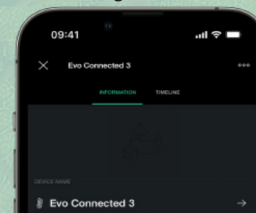

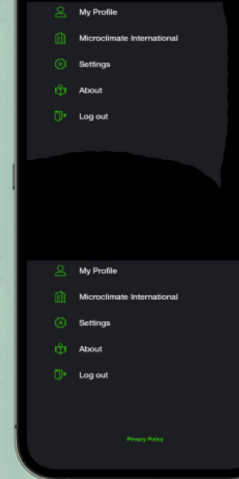

 $\mathbf{u}$   $\mathbf{v}$   $\mathbf{v}$ 

 $09:41$ 

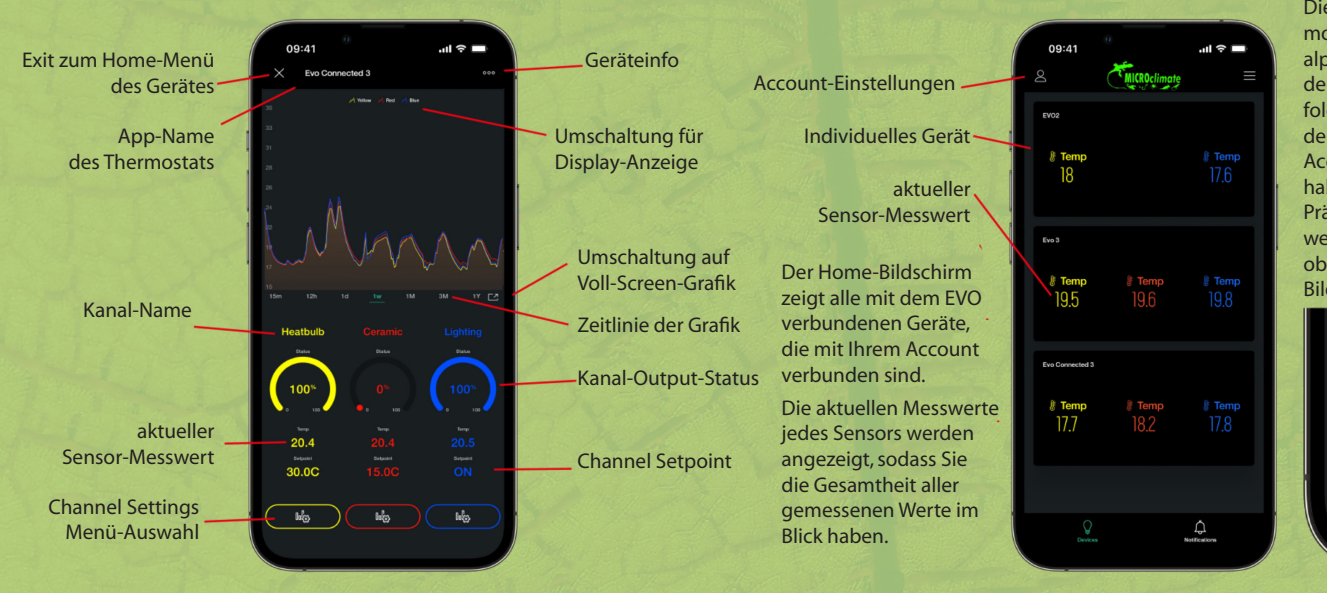

Die Liste aller Thermostate kann entweder alphabetisch oder in der zeitlichen Reihenfolge sortiert werden, in der Sie diese in Ihrem Account angemeldet haben. Sie können Ihre Präferenz auswählen, wenn Sie die drei Linien oben rechts in Ihrem Bildschirm antippen.

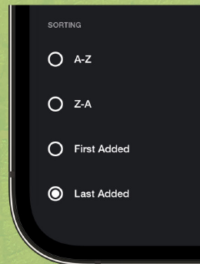

#### **Channel Settings Channel Setup Master Settings**

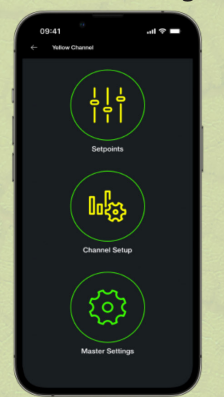

Jeder Kanal hat sein eigenes Channel Setting-Menü. Von hier erreichen Sie die Punkte Master Settings, das Channel Setup und das Setpoints-Menü. Das Setpoints-Menü ändert sich abhängig abhängig von der Konfigura-tion im Channel Setup-Menü.

Das Menü Channel Setup erlaubt die exakte Einstellung, wie der jeweilige Kanal arbeiten soll. Die verfügbaren Optionen sind vom gewählten Kanal abhängig.

Ramp Time erlaubt Ihnen die Auswahl eines Zeitfensters für eine Temperaturänderung. So wird ein natürlicher Wechsel von Tag zu Nacht nachgeahmt.

# Channel Name ermöglicht das Benennen des Kanals zur Identifikation in der App und auf dem Touch Screen.

Fixed, Heating oder Cooling sind die Einstellungen, wenn das Thermostat zum Heizen, Kühlen oder zur fixen Kontrolle eingesetzt wird. Fixed wird entweder zum Einstellen eines festgelegten Prozentwertes genutzt oder wenn der Kanal zum An-/Ausschalten eines Gerätes wie der Beleuchtung genutzt wird.

Pulse, Dimming oder On/Off sind die möglichen Kontrolleinstellungen. Zur Temperaturkontrolle ist die Einstellung "Pulse" gebräuchlich und kann für alle Heizungstypen genutzt werden. Für die Kontrolle von Lichtquellen kann "Pulse" nicht genutzt werden.

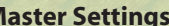

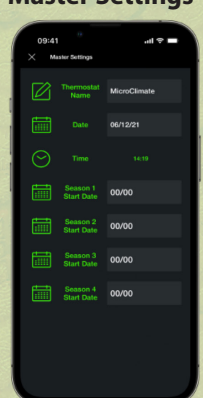

Master Setting erlaubt die Einstellung des Thermostat-Namens, der in der Anzeige erscheint, unabhängig vom Namen des Thermostats in der App. Zudem können Sie die aktuelle Zeit und das Datum einstellen. Die von Ihnen gewählten Saison-Startpunkte werden ebenfalls in diesem Menü eingestellt.

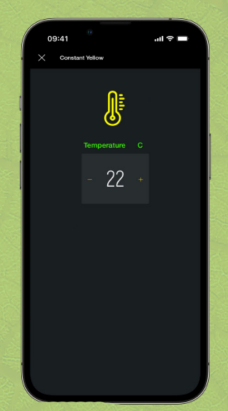

**Constant** eine durchgängig eingestellte Temperatur

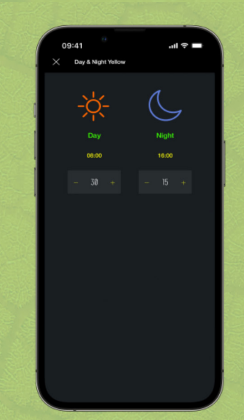

**Day and Night** unterschiedlich eingestellte Temperaturen für Tag und Nacht

### **Zeiteinstellungen**

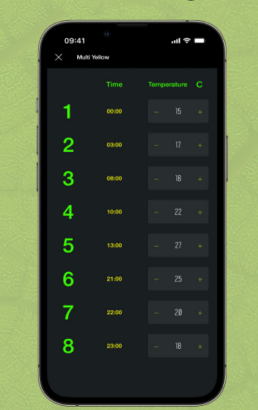

**Multi** Erlaubt acht unterschiedliche Einstellungen (oder vier An-/Aus-Einstellungen) im Verlauf von 24 Stunden, um die Temperaturverläufe eines Tages möglichst natürlich nachzuahmen. Geben Sie links die Temperatur und rechts die Zeitpunkte ein.

Under und Over Temperature-Alarme legen die Werte fest, bei denen Sie über einen Alarm informiert werden.

Timing Mode

**Seasons** Erlaubt eine naturnahe Einstellung von Jahreszeiten. Der Start der Saisons wird in den Master Settings eingestellt. Danach können Sie je Saison individuelle Tagund Nacht-Einstellungen vornehmen.

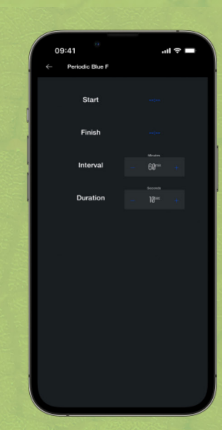

**Periodic** Erlaubt die Aktivierung des Kanals für eine festgelegte Zeitspanne in Intervallen des 24-Stunden-Zyklus. Ideal z.B. zur Steuerung eines Sprühsytems

Für jeden Kanal gibt es drei Warnsignale, die auf zu hohe, zu niedrige Temperatur oder einen Sensorfehler hinweisen. Über- und Untertemperatur können je Kanal separat eingestellt werden. Die Temperaturanzeige ändert die Farbe entsprechend des Alarms. Rot entspricht zu hoher, Blau zu niedriger Temperatur. Die App weist oberhalb der Kanal-Einstellungen auf den Alarm hin. Sie erhalten zudem eine Benachrichtigung über den Alarm, wenn Sie Push-Nachrichten auf ihrem Gerät eingerichtet haben. Im Falle eines Alarms wird die Stromzufuhr zum entsprechenden Kanal unterbrochen, bis der Alarm zurückgesetzt wird.

#### **Alarmsignale Web-Dashboard – CSV-Datenberichte**

Um sich in den Web-Datenbericht einzuloggen, besuchen Sie die Webseite

#### **https://microclimate.blynk.cc/**

Bitte benutzen Sie dort die selben Login-Daten die Sie kreiert haben, als Sie Ihr EVO-Konto eingerichtet haben.

Vom Web-Dashboard aus können Sie Ihren gesamten Bestand kontrollieren sowie CSV-Datenberichte erstellen. Um einen Bericht zu erstellen, klicken Sie auf die drei Punkte neben dem jeweiligen Thermostat-Namen und wählen dann "Download Report". Danach können Sie den Typ des Berichts konfigurieren. Dazu wählen Sie bitte aus der Liste der Sensoren diejenigen, die Sie im Bericht berücksichtigen möchten. Durch Auswahl des "Advanced Settings"-Menüs können Sie eine Datenzusammenfassung des Zeitraums von einer Minute bis hin zu einem Tag auswählen. Je Kanal können Sie Daten für bis zu einem Jahr herunterladen.

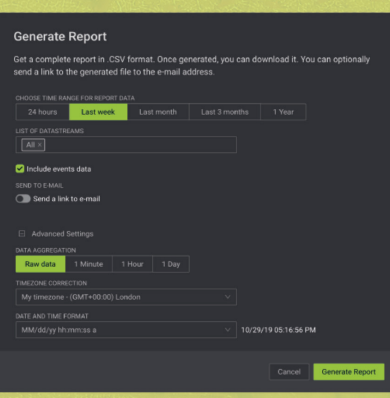

09:41

 $09:41$ 

## **Wichtige Hinweise für alle Nutzer außerhalb der GMT-Zeitzone**

#### **Zeitzone festlegen**

My Profile

Der EVO Connected-Thermostat überprüft per Web-Server die lokale Zeit. Falls die lokale Zeit um mehr als fünf Minuten von der Thermostat-Zeit abweicht, wird sie automatisch korrigiert.

Ab Hersteller werden die Thermostate auf Greenwich Mean Time (GMT) eingestellt und stellen sich automatisch bei der erstmaligen Anmeldung ihn Ihrem Konto auf GMT ein. Sie müssen

diese entsprechend umstellen, falls Ihre Zeitzone abweicht. Ebenso müssen Sie Ihre "Organisation Time Zone" entsprechend umstellen.

Um die **Organisation Time Zone** festzulegen klicken Sie auf das Personen-Symbol in der EVO Connected App auf Ihrem mobilen Telefon. Dies führt Sie zum Main Settings-Menü.

Microclimate Int  $R^2$ Log ou

Als Nächstes wählen Sie Ihre Organisation, dies ist die zweite Option in der Liste.

> Im unteren Bereich der Informationskarte sehen Sie die aktuelle Zeitzone, als Default GMT. Durch Klicken der Zeitzone können Sie nachfolgend die für Sie zutreffende auswählen.

Wenn Sie dies getan haben, gelangen Sie durch Drücken von "X" oben links auf dem Schirm zurück zum Hauptmenü.

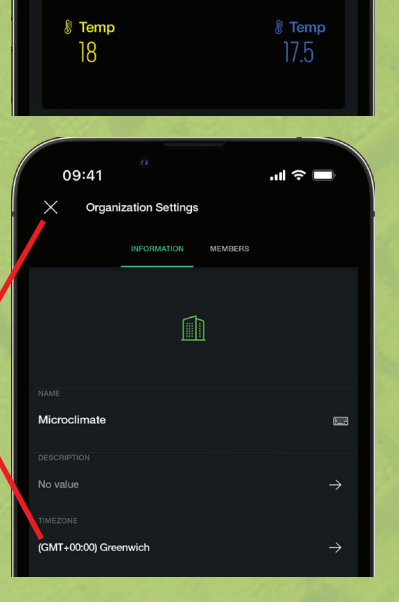

 $\sim$ 

**MICROclimate** 

Sie müssen für jedes Gerät, dass Sie zur Microclimate EVO Connected App anmelden, die für Sie zutreffende **Device Time Zone** einstellen. Dies muss geschehen, bevor Sie am Thermostat die Gerätezeit einstellen.

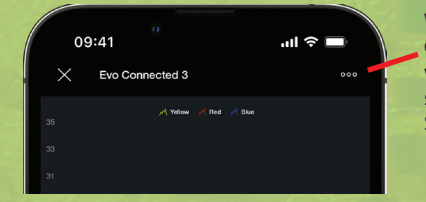

 $\ln 1 \approx 1$ 

MicroClimate

06/12/21

09:41

Wählen Sie zunächst im Hauptmenü das Gerät aus, dessen Zeitzone eingestellt werden soll. Dadurch werden die Thermostat-Infos und -Grafik sichtbar. Dann drücken Sie drei Punkte oben rechts im Display.

> Nun wird die Informationsseite für das Gerät angezeigt. Im unteren Bereich finden Sie den Menüpunkt "Device Time Zone".

Die Standardeinstellung ist GMT. Wenn Ihre Zeitzone abweicht, wählen Sie entsprechend Land und Zeitzone aus.

Nach Abschluss drücken Sie das "X" oben links, um zum Hauptmenü zurück zu gelangen.

Nach Einstellung der Zeitzone können Sie im "Master Settings"-Menü die aktuelle lokale Zeit für Ihr Gerät einstellen.

<sup>⊯</sup> Evo 3 ince 10:51 Feb 8, 2022 (GMT+05:00) Indian / Mald  $0.018$ 

**Wichtig: Die genannten Schritte müssen für jedes Gerät durchgeführt werden, das Sie zu Ihrem Konto hinzufügen.**